## **::Bones**

# Milestone 312 Ace Tillegg for WiFimodellen www.bones.ch

## Innholdsliste

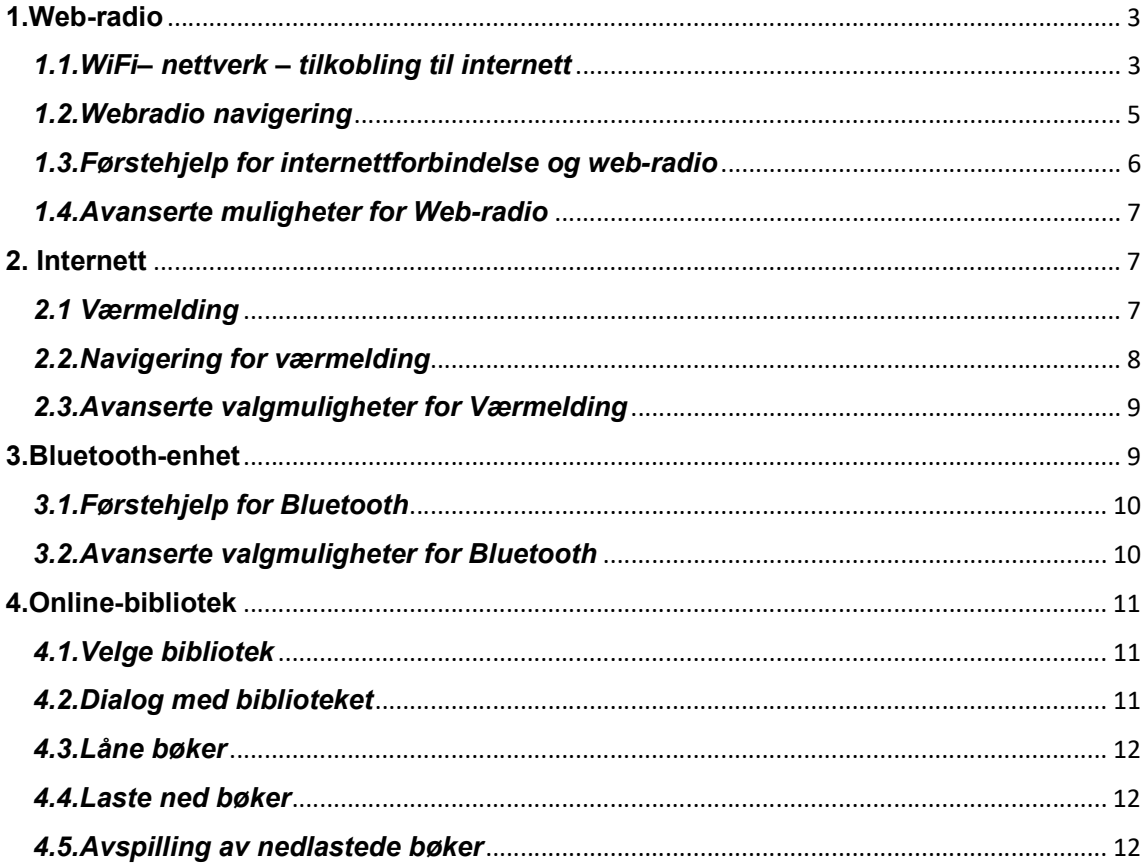

## 1.Web-radio

Web-radio eller internett-radio betyr at radiostasjonene sender programmene sine som data over internett. Med andre ord trenger du en internett-forbindelse for å høre på slike sendinger.

Du må selv sørge for at din Milestone 312 Ace WiFi får tilgang til internett, dette kan du gjøre via ditt eget hjemmenettverk eller hvor som helst der du ellers har adgang til et nettverk. For å få til dette må du kjenne til nettverkets navn og passord, og disse opplysningene må registreres på Milestonen. Fremgangsmåten for dette forklares i kapittelet «1.1.WiFi– nettverk – tilkobling til internett».

Med appen «Web-radio» får du tilgang til opptil 23000 radiostasjoner over hele verden, og kan høre på radiostasjonene der favorittmusikken din og yndlingsprogrammene dine sendes. Siden så mange stasjoner er tilgjengelige, er det lurt å slå på et eller flere filtre for å redusere antallet stasjoner som dukker opp i «Liste med stasjoner». I Norge er dette generelt et lite problem, slå på filter «Norsk» for språk før du går til «Liste med stasjoner», i andre land kan det være lurt å aktivere filter for både språk og innhold for å redusere antall stasjoner som vises i stasjonslisten. Med kun filter for «Norsk» påslått for språk, har du 75 stasjoner å velge mellom på «Liste med stasjoner».

Er det en av stasjonene i listen som du liker spesielt godt? Da kan du lagre den som favoritt. Dette betyr at du kjapt finner fram til den i «Web-radio-favoritter», og du trenger ikke å søke etter den neste gang du vil høre på samme stasjon.

Dersom du vil søke etter en stasjon som du vet hele eller deler av navnet på, kan du gjøre dette fra menypunktet «Søk etter ord i stasjonsnavnet». Her vil Milestonen finne frem til alle stasjoner som har innholdet i søkeordet i sitt stasjonsnavn. På denne måten kan du finne frem til en stasjon uten å bruke noen av filtrene.

Dersom du du ønsker å bruke en høyttaler når du hører på Web-radio på din Milestone, kan du koble en slik til med en 3,5mm jackplugg i hodetelefon-utgangen på Milestonens nedre endekant.

Menypunktene i «Web-radio» ligger i en rullemeny der du kan bla oppover i listen ved å trykke på Opptak-knappen og nedover i den ved å trykke på Modus-knappen. Her vil du finne de forskjellige filtrene for Web-radio samt WiFi- og Bluetooth-innstillinger.

#### 1.1.WiFi– nettverk – tilkobling til internett

Det er 2 forskjellige fremgangsmåter for å koble Milestonen til et nettverk. For begge gjelder at du må vite nettverkets navn og passord:

- 1. Du kan taste inn passordet direkte på Milestonen med dens tastatur, eller
- 2. Opprette en tekstfil med navn «wifi.txt». I denne filen legger du inn nettverkets navn i linje 1 og passordet i linje 2. Lagre filen på SD-kortet og sett det på plass i Milestonen.

#### Fremgangsmåte 1/ Inntasting av passord direkte på Milestonen:

For ordens skyld gjør vi oppmerksom på at menypunktet «WiFi-nettverk» som du finner under «Web-radio», er identisk med likelydende punkt under «Internett».

Bla til menypunktet «WiFi-nettverk» og trykk på Pil-Venstre-knappen, Milestonen vil nå søke etter tilgjengelige nettverk, dette varsles med meldingen «Søker etter wifi-nettverk, starter wifi» etterfulgt av hvor mange nettverk som ble funnet.

Bla i nettverkene som ble funnet med Pil-Høyre-knappen, navnene på nettverkene leses opp etter hvert trykk. Trykk på Start/Stopp når ønsket nettverk er blitt lest opp. Dersom dette er et nytt nettverk, leses meldingen «Passordet er ikke kjent» opp. Trykk og hold nede Start/Stopp-knappen for å bytte til modus for inntasting av passord, meldingen «Tast inn passord» leses nå opp etterfulgt av en rettledning for hvordan dette gjøres. De fire knappene rundt Start/Stopp-knappen vil nå fungere som et navigasjonskryss der du kan taste inn bokstaver, tall og symboler. Opptak- og Modus-knappen brukes skifte mellom «store bokstaver», «små bokstaver» «tall og spesialtegn» og «spesialtegn», mens Pil-Venstre og Pil-Høyre brukes til å bla mellom de forskjellige bokstaver og tegn. I de fire tegn-kategoriene finner du følgende tegn:

## Andre kategori (små bokstaver): abcdefghijklmnopqrstuvwxyz Tredje kategori (tall og spesialtegn): 0123456789 @#\$^&\*()\/\_-+ Fjerde kategori (spesialtegn): "%'.,;:<>=[]{}|~?!

## Første kategori (store bokstaver): ABCDEFGHIJKLMNOPQRSTUVWXYZ

Når du flytter deg i disse 4 kategoriene, blir bokstavene lest tydelig opp, slik at fremgangsmåten er ganske enkel. Trykk på Start/Stopp etter hver bokstav, når du har skrevet inn hele passordet trykker du og holder nede Start/Stopp-knappen til meldingen «Passord lagret» leses opp.

Et nytt trykk på Start/Stopp-knappen vil nå gjøre at Milestonen prøver å koble til nettverket. Dersom det gikk fint, leses meldingen «Tilkoblet» opp, hvis ikke blir meldingen «Dette virket ikke» lest opp. I siste tilfelle er det sannsynligvis noe galt med passordet du tastet inn. Prøv da å holde nede Start/Stopp-knappen igjen på samme måte som første gang du prøvde. Du kan prøve å taste inn passordet så mange ganger du bare vil. Dersom passordet for nettverket er blitt endret, kan også denne fremgangsmåten benyttes.

Dersom passordet ditt inneholder spesielle tegn som «æ» eller «é», anbefales det å benytte fremgangsmåte 2, der nettverksnavn og tilhørende passord skrives inn ved hjelp av PC.

#### Fremgangsmåte 2/ Inntasting med PC og SD-kortet:

Opprett en tekstfil med følgende innhold:

Nettverksnavn Passord og hvis ønsker, ditt eget kallenavn for nettverket.

For et nettverk med navn «Mitt nettverk», passord «abc123456» og kallenavn «Heimenettverket mitt» vil dette slik ut:

#### Mitt\_nettverk abc123456 Heimenettverket mitt

Husk å trykke Enter etter siste linje for å lage et linjeskift.

Legg merke til at det er forskjellig fremgangsmåte om du bruker Windows eller macOS:

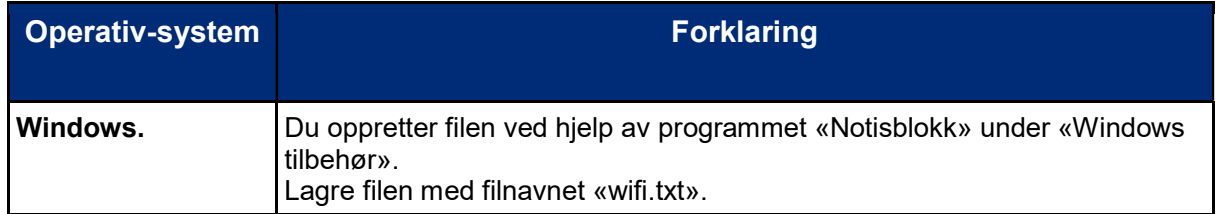

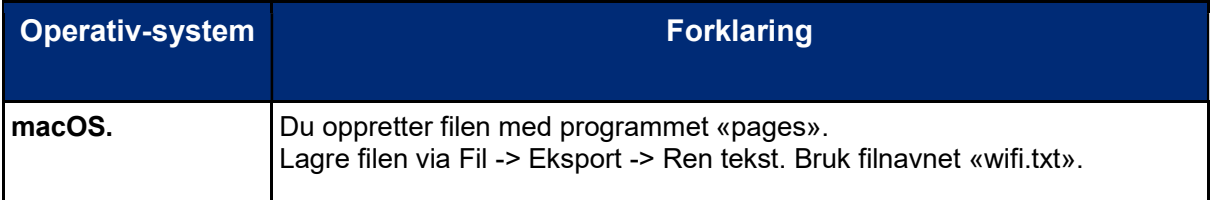

Plassér filen på roten av SD-kortet og sett kortet inn i den påslåtte Milestonen. Filen er i formatet UTF-8, og eventuelle «norske» tegn som æ, ø og å, vil bli gjenkjent av Milestonen. Filen «WiFi.txt» kan som alternativ til SD-kortet lagres på Milestonens interne minne, den vil bli gjenkjent her også. Meldingen «WiFi-opplysninger ble funnet. Lagret» varsler om at filen ble lest og nettverket lagret på Milestonens minne. Denne filen trenger du kun å lese inn én gang.

WiFi-nettverk med tilhørende passord blir lagret i Milestonens minne, dette er viktig f.eks. når spilleren vekkes fra dvalemodus eller du bruker spilleren på forskjellige steder og på forskjellige nettverk. Hvis du f.eks. prøver å bruke web-radioen, vil Milestonen automatisk søke etter nettverkene som er lagret på sitt minne, og automatisk koble seg til det sterkeste av de kjente nettverkene den finner.

På nettverksoversikten vil Milestonen lese opp nettverksnavn eller kallenavn etterfulgt av «Passordet er kjent».

#### 1.2.Webradio navigering

Som tidligere fortalt i innledningen, kan du søke etter stasjoner ved hjelp av filtre og deretter lagre favorittstasjonene dine i en egen liste. De forskjellige menypunktene i appen Webradio, vises i følgende tabell:

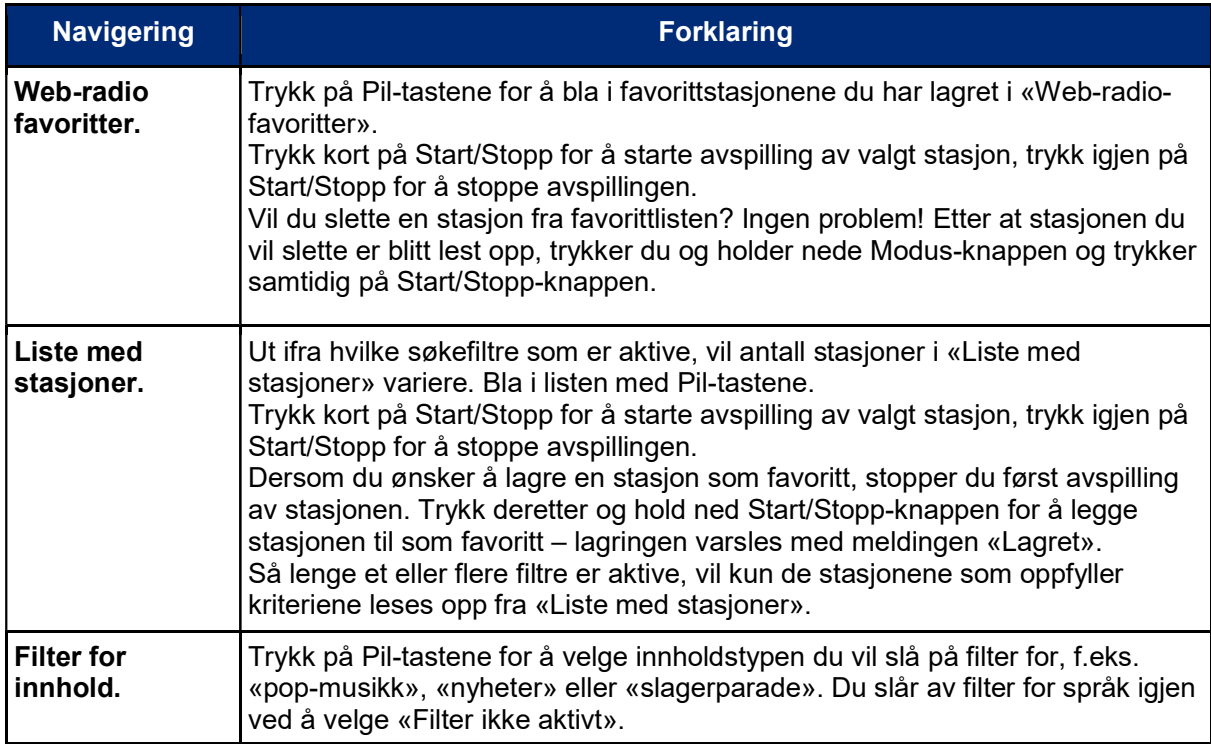

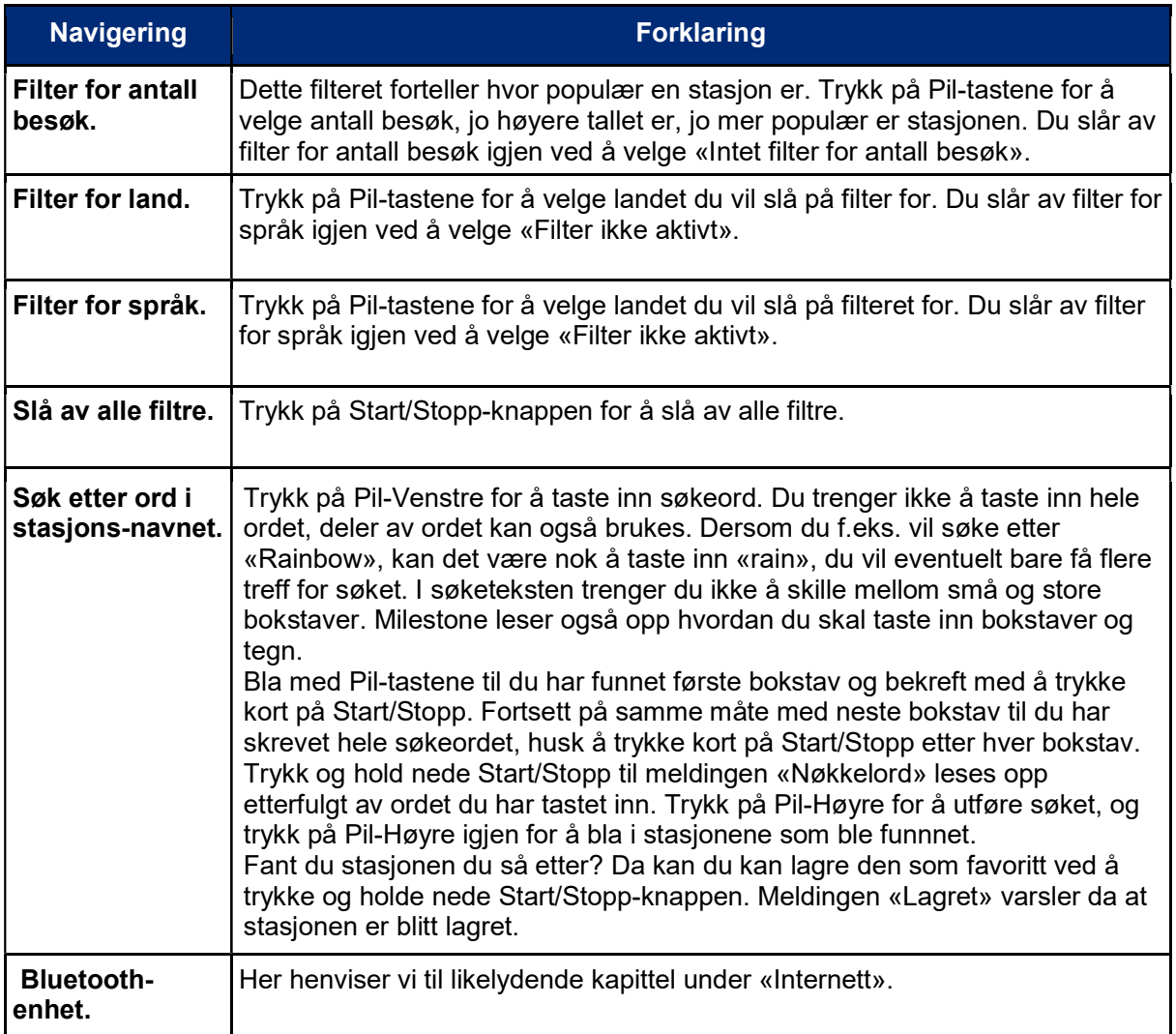

## 1.3.Førstehjelp for internettforbindelse og web-radio

Har du problemer med internett-forbindelsen eller opplever du at lyden hakker eller at webradio ikke virker i hele tatt? Sjekk i så tilfelle tabellen nedenfor der vi har listet opp noen feilsituasjoner og mulige løsninger på problemene.

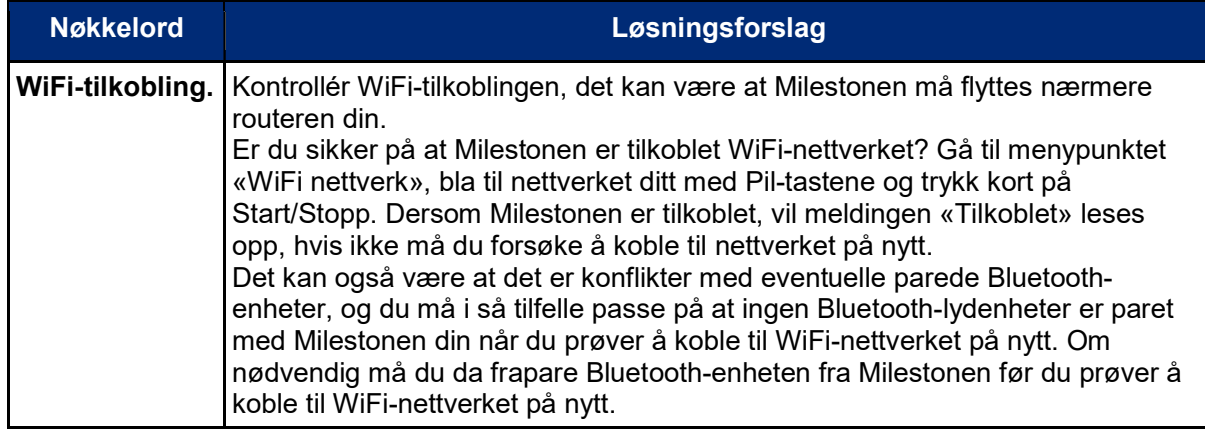

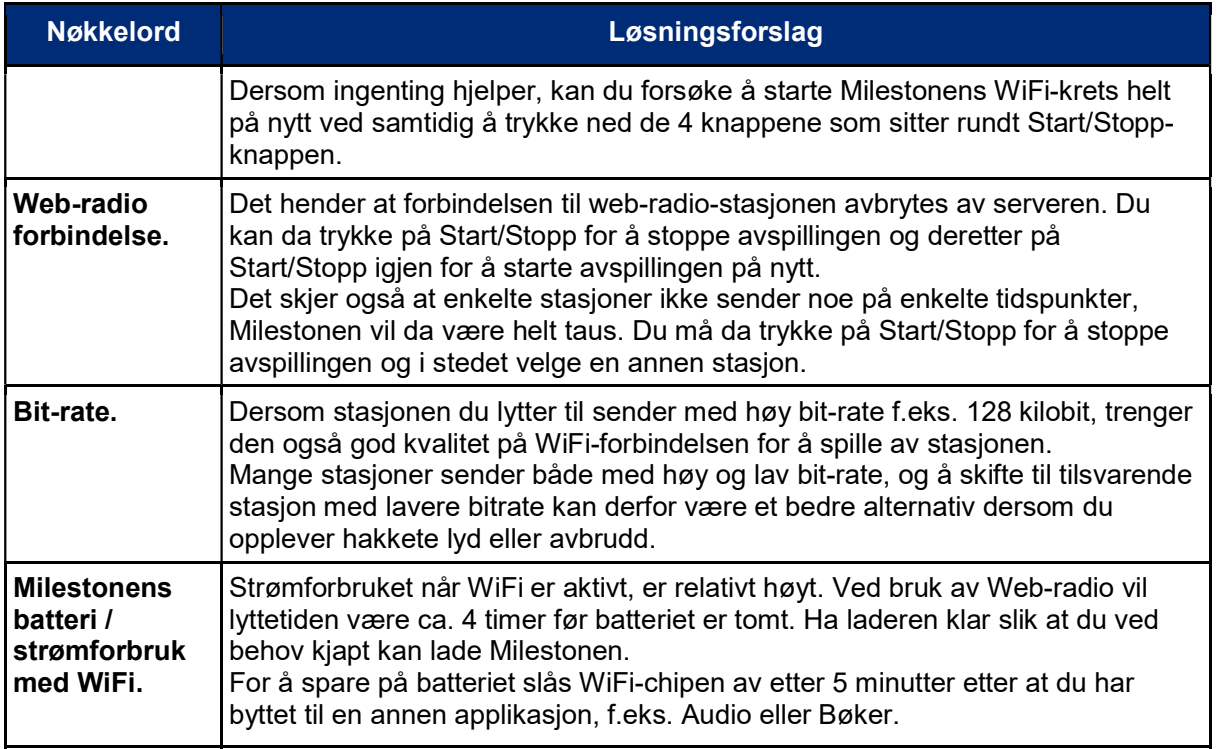

## 1.4.Avanserte muligheter for Web-radio

Til slutt nevner vi en valgmulighet for erfarne brukere.

Hvis du måtte ønske å endre navnet på en stasjon du har lagret som favoritt, kan du gjøre det ved å redigere filen CONFIG MILESTONE.TXT på Milestonens interne minne. Oppføringen for favorittene i denne filen ser ut som i linjen nedenfor:

webradio\_preset "Radio Rox" 96188483-0601-11e8-ae97-52543be04c81

De kryptiske tallene i slutten av linjen er koden som Milestonen bruker for å finne stasjonen i stasjonsdatabasen, der den faktiske internett-lenken ligger. Teksten som står mellom anførselstegene kan du endre til det du selv måtte ønske, det er denne teksten som leses opp når du blar i favorittlisten din.

## 2. Internett

Med applikasjonen «Internett» kan du få tilgang til biblioteker som er online samt værmelding.

Fra denne applikasjonen kan du også koble deg til et WiFi-nettverk og dermed internett. Dette er tilsvarende punkt som det som du finner under Web-radio, og du trenger ikke å gjøre dette begge steder.

Fra menypunktet «Bluetooth-enhet» kan du pare Milestonen din med en Bluetooth-lydenhet. Du finner flere opplysninger om dette i kapittelet «Bluetooth-enhet».

## 2.1 Værmelding

I værmelding kan du få lest opp aktuelle værforhold med temperatur og vindforhold. I tillegg er varsel for de kommende 4 dagene tilgjengelig.

Du kan sjekke været hvor som helst i verden ved å endre land, og deretter gå til «Liste med steder».

- Du kan på forhånd stille inn «Land» og «Befolkning». I Norge er det lurt å begynne med å bla til «Velg land» og velge Norge, og deretter bla til «Befolkning» og stille inn antallet slik du ønsker, du har her valget mellom verdiene «i det minste 10000», «i det minste 100000», «i det minste 500000», «i det minste 1000000» og «Filter ikke aktivt». Jo høyere antallet er, jo færre steder vil komme frem på «Liste med steder», i Norge anbefaler vi å bruke «Filter ikke aktivt» slik at flest mulig steder dukker opp.
- Du kan velge et sted fra «Liste med steder» og foreta et «søk i nærområdet». Ved å bla i stedene som dukker opp etter dette søket, kan du velge ønsket sted og eventuelt lagre det som favoritt. Denne fremgangsmåten vil være mest nøyaktig.

Så fort du har valgt et sted, kan dette stedet lagres som en favoritt, og værmelding for dette stedet kan hentes frem fra «Værmelding for lagrede steder» slik at du kjapt finner været på favorittstedene dine ut å måtte søke etter dem.

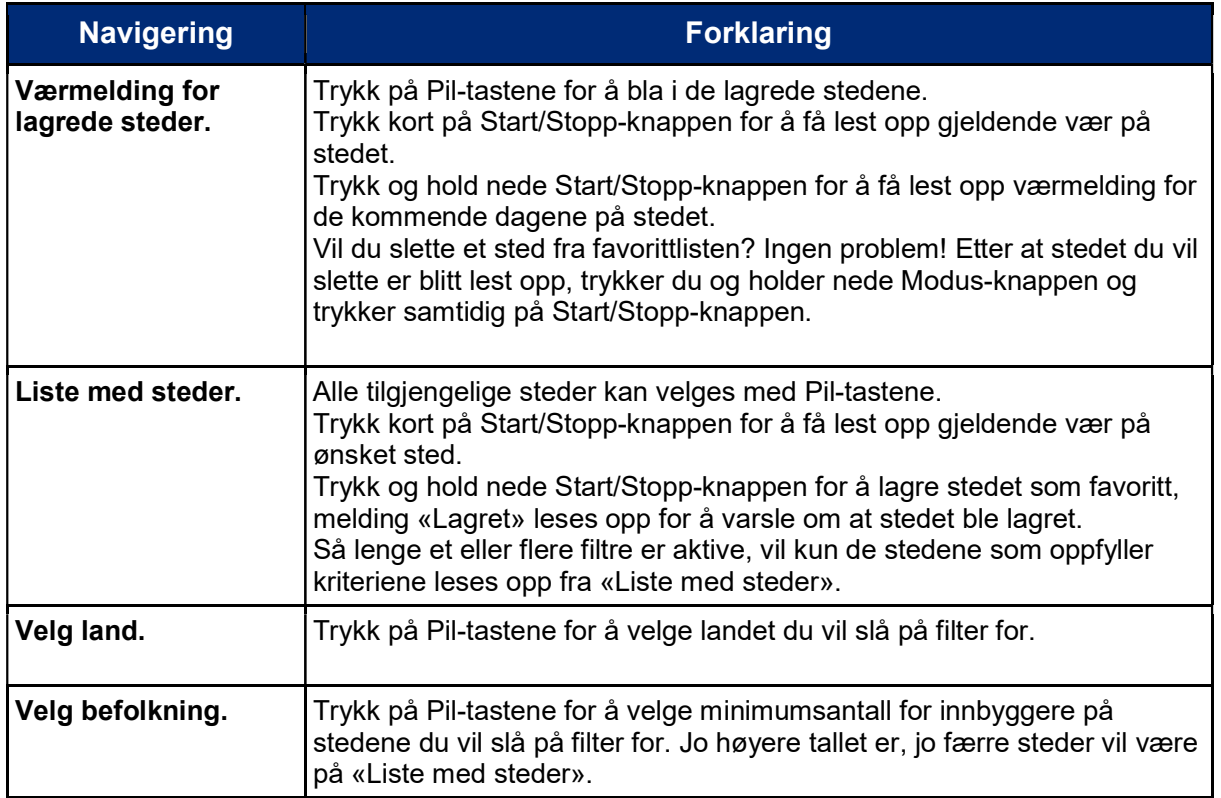

#### 2.2.Navigering for værmelding

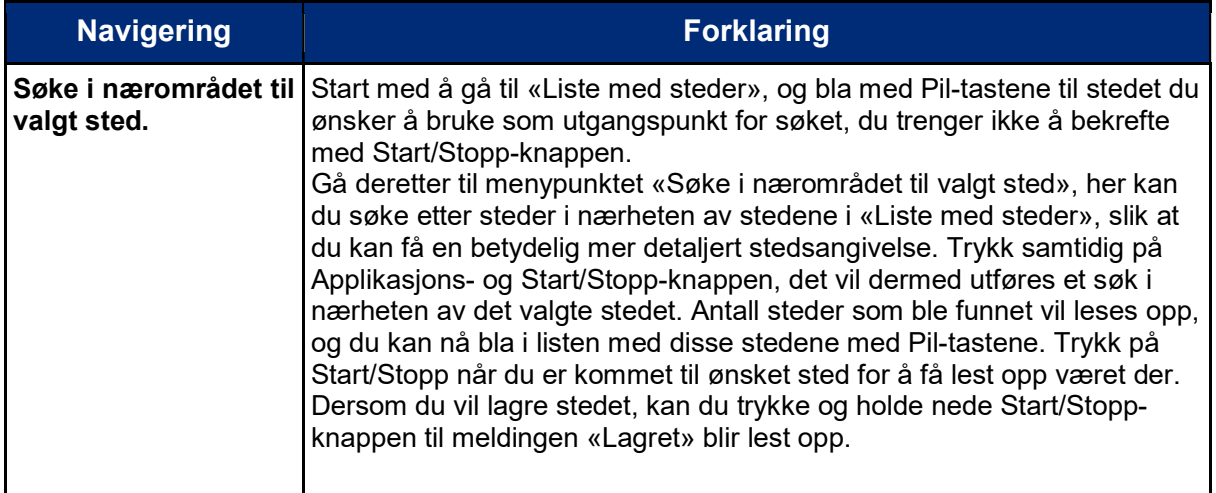

#### 2.3.Avanserte valgmuligheter for Værmelding

Til slutt tar vi med en valgmulighet for erfarne brukere.

Ikke bare kan du aktivere filtre for de stedene du ønsker å høre værmeldingen for, du kan også opprette steder direkte i filen CONFIG MILESTONE.TXT i Milestonens interne minne. Her må du enkelt og greit taste inn bredde- og lengdegrad bak hvert stedsnavn. Beste måte å gjøre dette på er å kopiere en av de allerede eksisterende stedene i filen og deretter sette inn korrekte koordinater for stedet du ønsker. Du vil da kunne velge dette stedet fra menypunktet «Værmelding for lagrede steder».

## 3.Bluetooth-enhet

Ønsker du å ha bedre lyd fra din Milestone? Da er det mulig å koble til en høyttaler eller hodetelefon via Bluetooth. Med Bluetooth er forbindelsen mellom de to enhetene trådløs slik at det ikke er behov for en kabel mellom dem.

#### Koble til en Bluetooth-enhet:

Gå til menypunktet «Bluetooth-enhet» og trykk på Pil-Venstre. Milestonen vil nå søke etter Bluetooth-enheter som kan pares i nærheten. Pass på å klargjøre Bluetooth-enheten din og sette den i parings-modus før dette startes.

Etter at dette søket er ferdig, kan du trykke på Pil-Høyre for å bla i oversikten med Bluetoothenheter som ble funnet. Trykk på Start/Stopp-knappen når du er kommet til riktig enhet. Milestonen vil nå koble seg til enheten.

#### Slå høyttaleren på Milestone av og på:

Trykk samtidig på Applikasjons- og Modus-knappen for å slå Milestonens innbygde høyttaler av. Gjenta denne tastekombinasjonen for å slå høyttaleren på igjen.

#### Avbryte Bluetooth-forbindelsen:

For å avbryte en pågående forbindelse mellom en Bluetooth-enhet og din Milestone, må du gå til Bluetooth-menyen og trykke kort på Start/Stopp-knappen. Dette kan kun gjøres fra Bluetooth-menyen, å trykke på Start/Stopp vil ellers ha helt annen virkning.

#### Slette en Bluetooth-enhet fra oversikten:

En Bluetooth-enhet som er paret med Milestonen, blir lagret i spillerens minne, og blir værende der dersom du ikke aktivt sletter enheten ved å holde nede Modus-knappen og samtidig trykke på Start/Stopp-knappen.

### 3.1.Førstehjelp for Bluetooth

Har du problemer med Bluetooth-enheten din? I tabellen nedenfor finner du noen tips du kan prøve for å rette enkelte småfeil.

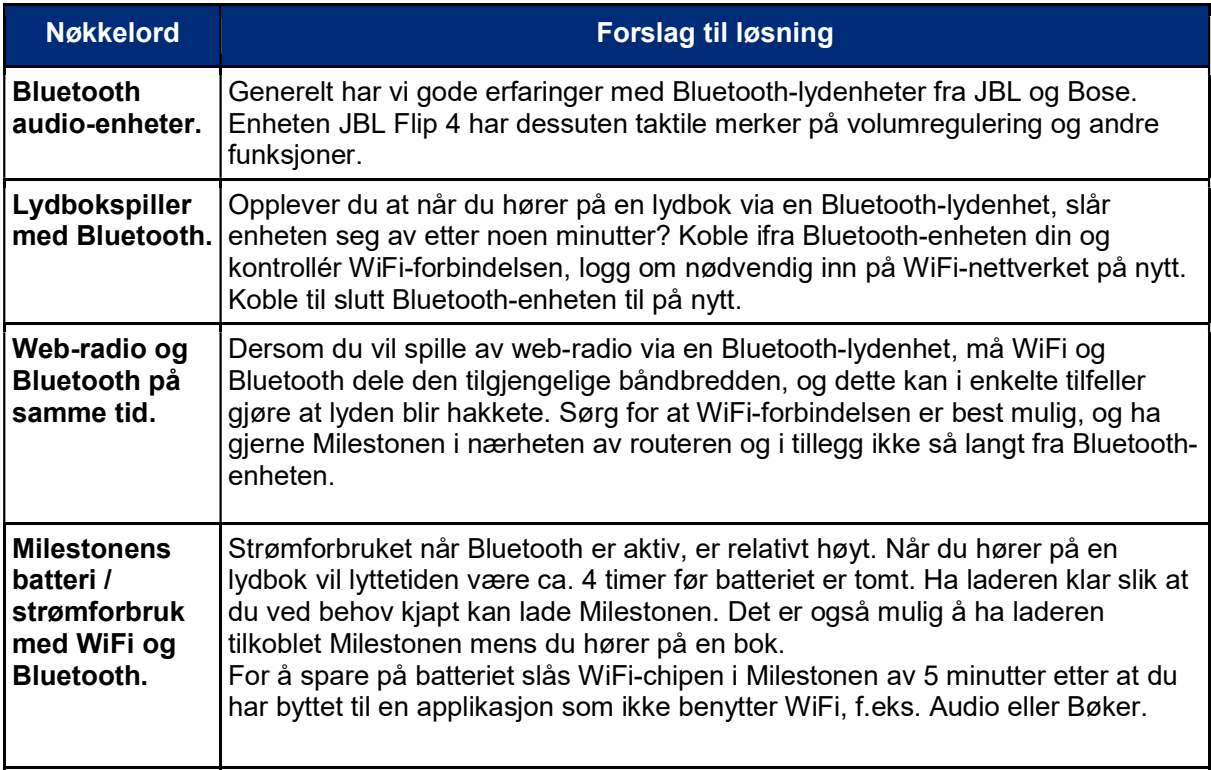

#### 3.2.Avanserte valgmuligheter for Bluetooth

Til slutt nevner vi en valgmulighet for erfarne brukere.

Dersom du ønsker å endre navn på Bluetooth-enhetene som er lagret, kan dette gjøres i filen CONFIG MILESTONE.TXT på Milestonens interne minne. Produsenter av høyttalere og hodetelefoner gir alltid produktene sitt eget navn, men disse er ofte kryptiske, f.eks. kan navnet på en hodetelefon være «E7». Du synes kanskje at «Gustavs nye high-end hodetelefoner» er et bedre navn? Da kan du ganske enkelt endre navnet i anførselstegn til det du måtte ønske. Milestonen vil likevel klare å identifisere Bluetooth-enheten utfra tegnstrengen ved linjens slutt, dette er nemlig enhetens Bluetooth-adresse, og denne er unik for hver enkelt enhet.

## 4.Online-bibliotek

#### 4.1.Velge bibliotek

Trykk på Opptak- eller Modus-knappen til meldingen «Online bibliotek. Pil Høyre for å velge bibliotek. Pil Venstre for å sette opp brukernavn og passord» leses opp. Her må følgende to punkter settes opp:

- Oppsett av bibliotek: Trykk på Pil-Høyre en eller flere ganger til du kommer til «Norge. NLB, Oslo» og trykk på Start/Stopp-knappen.
- Innlegging av brukernummer og passord: Trykk på Pil-Venstre, meldingen «Skriv inn brukernummer» leses opp. Registrér brukernummer ved å legge inn siffer for siffer. Trykk kort på Start/Stopp-knappen etter hvert siffer, når du har tastet inn all sifrene trykker du og holder nede Start/Stopp-knappen til meldingen «Brukernummer lagret. Tast inn passord» blir lest opp. Fortsett med å registrere passord eller PIN-kode. Trykk kort på Start/Stopp-knappen etter hvert siffer, når du har tastet inn all sifrene, trykker du og holder nede Start/Stopp-knappen til meldingen «Passord lagret» blir lest opp. Du er nå klar til å gå til punktet «Dialog med biblioteket».

Legg merke til at innlegging av brukernummer og passord også kan gjøres ved å redigere filen CONFIG MILESTONE.TXT som du finner på Milestonens interne minne. I linjen som begynner med «dod\_login NLB\_Oslo» legger du inn brukernummer og passord slik det vises i eksempelet nedenfor. Husk å lagre filen før du kobler Milestonen fra igjen.

Eksempel, vi bruker brukernummer 123456 og PIN-kode 7890: dod login "NLB Oslo" "123456" "7890"

#### 4.2.Dialog med biblioteket

Trykk på Opptak- eller Modus-knappen til spilleren har lest opp meldingen «Online bibliotek. Start/Stopp for dialog med biblioteket. Deretter Pil-tastene for å bla eller gå til bokhyllen». Når du trykker på Start/Stopp-knappen, opprettes det forbindelse med NLB og du logger inn med brukernavn og passord slik du registrerte dem i punktene ovenfor. Milestonen varsler med meldingen «Du er tilkoblet biblioteket Norge, NLB Oslo» etterfulgt av «Meny» når tilkoblingen er etablert. Ved å trykke på Pil-tastene, kan du nå finne menypunktene «Søk i katalogen», «Kategorier» og «Gå til bokhyllen». Legg merke til at i og med at meldingene som nå leses opp sendes som data fra biblioteket, kan det være lurt å være tålmodig og ikke trykke på tastene for hurtig.

Disse tre menypunktene vil åpne sine egne menyer på følgende måte:

- Søk i katalogen: Herfra kan du søke etter forfatternavn og boktitler ved å taste inn en søketekst med Pil-tastene. Trykk på Start/Stopp for å starte inntasting av søkeordet. Bokstavene i søkeordet tastes inn ved å bla med Pil-tastene til ønsket bokstav og å trykke kort på Start/Stopp. Fortsett med neste bokstav til du har skrevet hele søkeordet, husk å trykke kort på Start/Stopp etter hver bokstav. Trykk og hold nede Start/Stopp til meldingen «Nøkkelord» leses opp etterfulgt av søkeordet du har tastet inn. Søket blir nå utført og resultatet lest opp med antall titler. Bla i listen med titler med Pil-tastene. Når du kommer til en bok du ønsker å låne, trykker du på Start/Stopp-knappen, meldingen «Pil-tastene for å høre bokinformasjon og lån av boken» leses opp, og du kan nå bla igjennom noen punkter med informasjonen om boken. Ved å bla til punktet «Låne og klargjøre for senere nedlasting» og deretter å trykke på Start/Stopp-knappen, legges boken inn på Bokhyllen din hos NLB.
- Kategorier: Herfra åpnes en liste med kategorier for bøkene hos NLB, du finner her «Voksne skjønnlitteratur», «Voksne fag og fakta», «Ungdom», «Barn» og «Anbefalt for deg» samt «Gå til bokhyllen» og deretter overskriften «Kategorier» på nytt. Dersom du f.eks. blar til «Ungdom» og trykker på Start/Stopp-knappen, åpnes denne kategorien og du kan bla videre i dens underkategorier. Dersom du her blar til «Mest

utlånte bøker» og trykker på Start/Stopp-knappen, åpnes nå en liste med bøker. Bla i denne listen med Pil-tastene, når du kommer til en bok du ønsker å låne, trykker du på Start/Stopp-knappen. Meldingen «Pil-tastene for å høre bokinformasjon og lån av boken» leses opp, og du kan nå bla i gjennom noen punkter med informasjonen om boken. Ved å bla til punktet «Låne og klargjøre for senere nedlasting» og deretter å trykke på Start/Stopp-knappen, legges boken inn på Bokhyllen din hos NLB.

 Gå til bokhyllen: Herfra kan du med Pil-tastene bla i titlene du har lagt i bokhyllen din hos NLB. Når du har kommet til en bok du ønsker å laste ned, trykker du på Start/Stopp-knappen for å starte nedlastingen. Fremdriften for nedlastingen leses underveis opp, du kan ellers få opplest status ved å trykke på Modus-knappen. Trykk på Applikasjons-knappen for eventuelt å avbryte nedlastingen. Når nedlastingen er ferdig leses meldingen «Fullført» opp, etterfulgt av meldingen «Bytt til bøker for å høre boken».

I bokhyllen vil du også finne eget menypunkt «Til hovedmenyen», som du kan bruke til å gå tilbake til øverste nivå i menyen.

#### 4.3.Låne bøker

Bøker lånes fra NLB enten ved å bruke fremgangsmåten «Dialog med biblioteket» ovenfor eller ved å logge inn på www.nlb.no og bestille bøker og klikke på «Til lydhør/online-spiller». Med begge disse fremgangsmåtene blir aktuell bok lagt i bokhyllen din hos NLB.

#### 4.4.Laste ned bøker

For at du skal kunne høre på bøker fra NLB, må bøkene lastes ned til Milestonen. Åpne «Dialog med biblioteket» som forklart ovenfor og bla til menypunktet «Gå til bokhyllen». Du vil nå med Pil-tastene kunne bla i bøkene som ligger i bokhyllen din. Trykk på Start/Stoppknappen når du er kommet til boken du vil laste ned, meldingen «Laster ned innhold. Status med modus tasten, avbryt med applikasjons-knappen» varsler om at nedlastingen har startet. Fremdriften for nedlastingen leses underveis opp, du kan ellers få opplest status ved å trykke på Modus-knappen. Dersom du ønsker å avbryte nedlastingen, kan du trykk på Applikasjons-knappen. Ut ifra bokens størrelse, vil nedlastingen ta noe tid. Når nedlastingen er ferdig, leses meldingen «Fullført» opp, etterfulgt av meldingen «Bytt til bøker for å høre boken».

#### 4.5.Avspilling av nedlastede bøker

Avspilling av bøker som du har lastet ned, foregår fra applikasjonen «Bøker». Du har de samme navigeringsmulighetene i nedlastede bøker som i bøker du har kopiert fra CD eller lastet ned med PC.

Egne notater:

Egne notater:

Egne notater:

## Kontaktinformasjon

Adaptor Hjelpemidler AS Sporveisgata 10 0354 Oslo Tlf: 23 21 55 55 e-post: hjelpemidler@adaptor.no

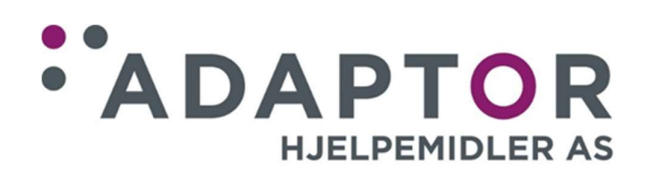